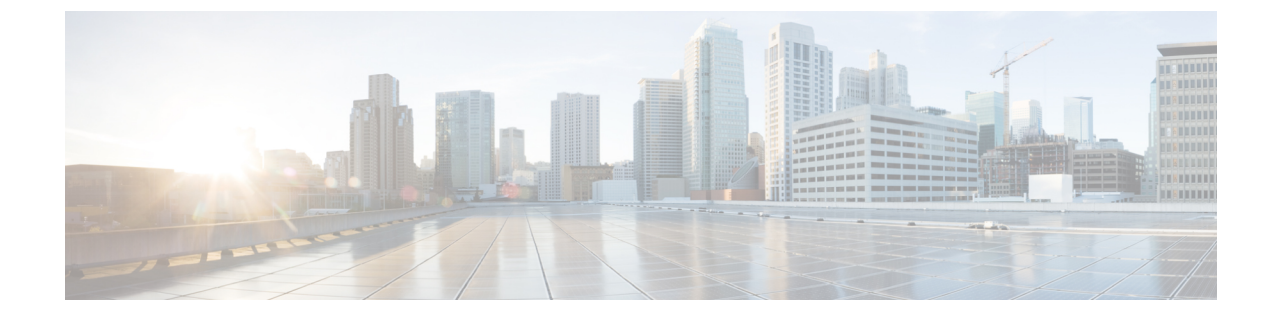

# サイト分析を使用したネットワークのモニ ターとトラブルシューティング

- サイト分析について (1 ページ)
- サイト分析の表示 (1 ページ)
- サイト分析設定の構成 (3 ページ)

# サイト分析について

サイト分析は、ネットワーク全体のサイト、建物、フロアに関する主要な評価指標(KPI)を 提供します。これらの指標は、ネットワークパフォーマンスを改善、または問題のあるエリア を見つける機会を特定するのに役立ちます。

ネットワーク全体の問題を警告するために使用できる KPI しきい値を定義できます。KPI 値に 基づいて、最も問題のあるサイトを特定し、特定の建物とフロアにドリルダウンして問題を見 つけることができます。オンボーディングの、およびローミングのに関する問題を分析できま す。

サイト分析ダッシュボードは、アシュアランスヘルスダッシュボードの[AIAnalytics]メニュー オプションから利用できます。

[AI Analytics] メニューオプションでは、AI ネットワーク分析ツールにもアクセスできます。 これらのツールについては[、ネットワークのトレンドを観察し洞察を得る](b_cisco_dna_assurance_2_3_4_ug_chapter20.pdf#nameddest=unique_149) を参照してくださ い。

## サイト分析の表示

この手順を使用して、構成されたパフォーマンスのしきい値を満たさないサイトのKPI統計を 表示します。

始める前に

• サイト分析データを収集するには、AI Network Analytics を有効にする必要があります。 [Enable AI Network Analytics]リンクをクリックして、このシステム設定を構成できる[Cisco AI Analytics] ウィンドウに直接移動します。詳細については、Cisco AI Network [Analytics](b_cisco_dna_assurance_2_3_4_ug_chapter4.pdf#nameddest=unique_42) [の設定を](b_cisco_dna_assurance_2_3_4_ug_chapter4.pdf#nameddest=unique_42)参照してください。

AI Network Analytics が有効になっていない場合、アシュアランス ではサンプルデータを 含むダッシュレットの例が表示されます。

• サイト分析設定の構成。詳細については、サイト分析設定の構成 (3 ページ)を参照し てください。

#### ステップ1 メニューアイコン (三) をクリックして、アシュアランス > [Health]。

[Overall health] ダッシュボードが表示されます。

#### ステップ **2 [AI Analytics]** > **[Site Analytics]** を選択します。

[Site Analytics health] ダッシュボードが表示されます。

#### 図 **<sup>1</sup> : [Site Analytics Health]** ダッシュボード

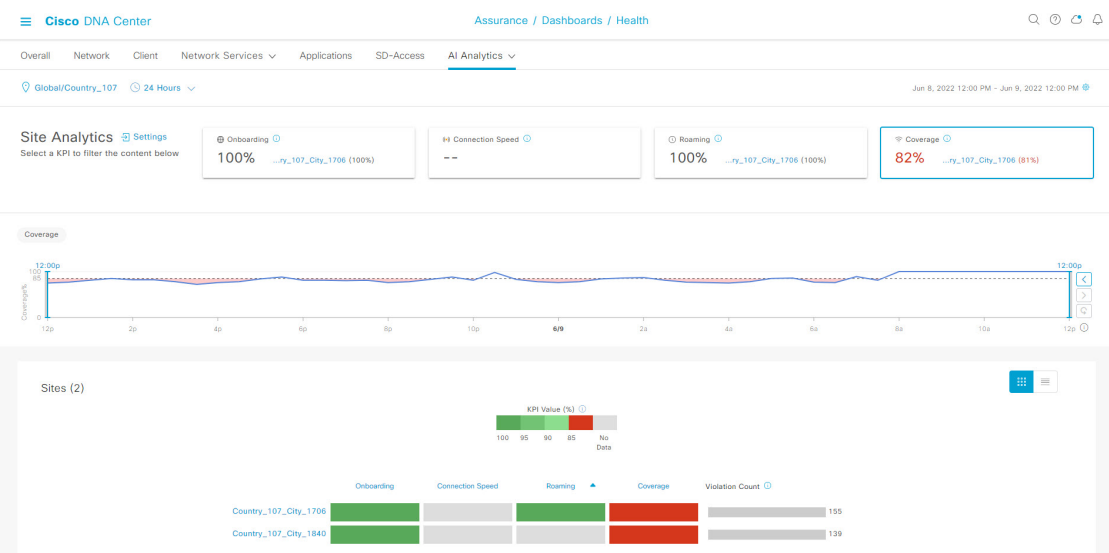

ステップ **3** 次の機能には、トップのメニューバーを使用します。

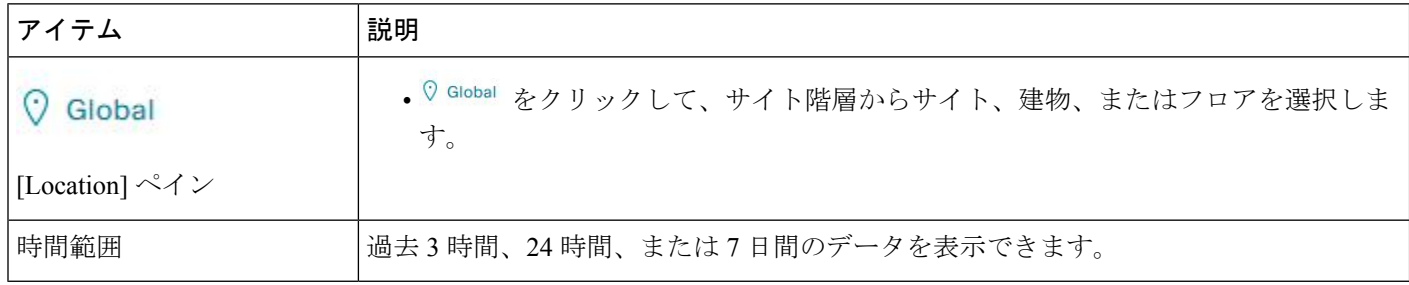

ステップ **4** 構成されたパフォーマンスしきい値を下回るサイトの集計された KPI 統計を表示します。

各 KPI カテゴリで、サイト名をクリックすると、そのサイトの詳細とパフォーマンスに関する情報が表示 されます。

- ステップ **5** KPI カテゴリをクリックして、特定の KPI カテゴリのタイムラインを表示します。タイムラインの横の点 線は、構成されたしきい値を表します。
	- より詳細な時間範囲を表示するには、タイムラインスライダを使用します。
	- タイムライン内でマウスカーソルを合わせると、特定の時間範囲における KPI パーセンテージが表示 されます。
	- 時間範囲を指定するには、タイムライン境界線をクリックしてドラッグします。これにより、タイム ラインの下に表示される KPI データのコンテキストが設定されます。
	- タイムラインの右にある矢印ボタンを使用して、最大 30 日分のデータを表示します。

ステップ **6** サイト KPI チャートを使用して、各サイトの KPI 値を表示します。

- 特定のサイトの詳細を表示するには、チャートのカラーセグメントにカーソルを合わせます。サイト 別のデータタイプカテゴリには、KPIパーセンテージ、APカウント、クライアントカウント、および 違反カウントが含まれます。
- ■■トグルボタンをクリックして、[Map View] と [Table View] を切り替えます。

### サイト分析設定の構成

この手順では、主要なクライアント評価指標のしきい値を構成する方法を示します。

ステップ1 メニューアイコン ( 三) をクリックして、ア**シュアランス > サイト分析の設定** 

[Site Analytics Settings] ウィンドウが表示されます。

- ステップ **2** しきい値の [KPI Value %] を変更するには、次の手順を実行します。
	- a) [Edit] をクリックします。
	- b) スライドインペインで、サイト評価指標の目標のパーセンテージを入力します。このしきい値は、任 意のサイトのKPIデータポイントの正常な割合を定義します。緑(GOOD)の目標は100%で、変更す ることはできません。赤 (POOR)の目標は 0 から 95 までの数値でなければなりません。これらの目 標値は、すべてのクライアント評価指標に影響します。
- ステップ **3** [KPI Name] 列で、KPI 名のリンクをクリックします。

KPI のスライドインペインが表示されます。

ステップ **4** KPI のしきい値を設定します。

- 定量的 KPI しきい値の場合は、良好な正常性スコアと見なすしきい値をカスタマイズできます。
- デフォルト設定に戻すには、[View Default Setting] をクリックします。

ステップ **5** [Apply] をクリックします。

確認のダイアログボックスが表示されます。

翻訳について

このドキュメントは、米国シスコ発行ドキュメントの参考和訳です。リンク情報につきましては 、日本語版掲載時点で、英語版にアップデートがあり、リンク先のページが移動/変更されている 場合がありますことをご了承ください。あくまでも参考和訳となりますので、正式な内容につい ては米国サイトのドキュメントを参照ください。